Instituto Nacional de Pesquisas Espaciais Mestrado em Computação Aplicada Disciplina SER-300 – Introdução ao Geoprocessamento

# **LABORATÓRIO 1: MODELAGEM DE BASE DE DADOS**

Base de Dados Georeferenciados para Estudos Urbanos no Plano Piloto de Brasília.

Leonardo Arthur Esteves Lourenço

São José dos Campo 23 de abril de 2010

# **1. Introdução**

Este laboratório visa introduzir o uso do software SPRING e propor um estudo prático dos conceitos aprendidos em sala. Para isso, apresenta o seguinte exercício: elaborar, modelar e implementar no SPRING uma base de dados do Plano Piloto de Brasília para:

- identificar usos e cobertura na região do Plano Piloto;
- cadastrar e identificar as classes de utilização das quadras da Asa Norte e Sul do Plano Piloto;
- identificar as áreas em cotas altimétricas;
- verificar as condições de acesso no Plano Piloto.

# **2. Atividades:**

Seguem abaixo os passos que foram seguidos, acompanhados das ilustrações capturadas de telas do SPRING.

# **2.1. Definição do banco de dados**

Foi criado o banco de dados "Curso\_Intro\_Geo", com o gerenciador Dbase.

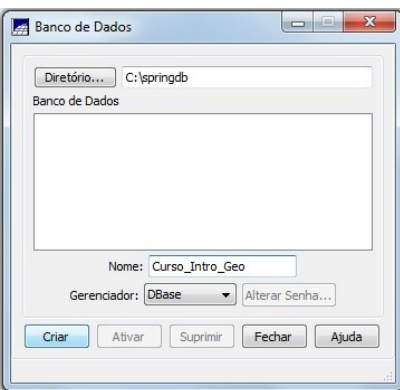

# **2.2. Definição das categorias**

As seguintes categorias foram definidas no modelo de dados:

- Modelo MNT: Altimetria e Grade dec;
- Modelo Imagem: Imagem\_TM
- Modelo Temático: Uso Terra (com as classes Mata, Cerrado, Reflorestamento, Agua, Area Urbana, Solo e Pasto), Declividade (com as classes 0-2 graus, 2-4 graus, 4-8 graus e > 8 graus) e Drenagem (com as classes Principais, Secundarios e Lagos);
- Modelo Cadastral: Cad Urbano e Cad Setores;
- Modelo de Redes: Rede\_vias

Abaixo algumas telas do passo de definição das categorias e classes.

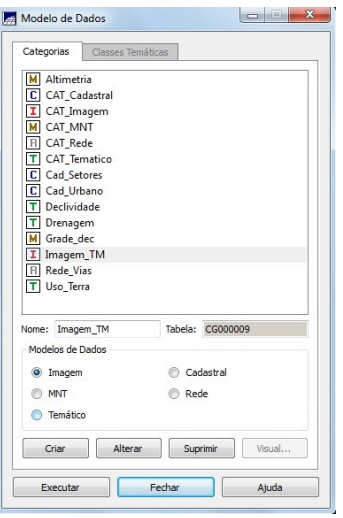

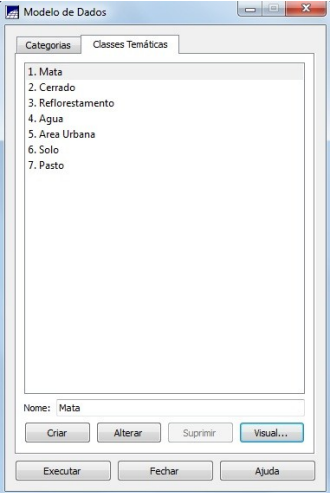

## **2.3. Definição do projeto**

A área de trabalho compreende o Plano Piloto de Brasília. Foi criado, portanto, o projeto "Brasilia", com seguintes características:

- Projeção UTM
- Datum SAD 69
- Meridiano Central W 45º 0' 0"
- Retângulo envolvente de coordenadas:
	- Longitude de W 47º 58'00" a W 47º 46' 30";
	- Latitude de S 15º 53' 00" a S 15º 41' 40".

A próxima figura ilustra o ponto da criação do projeto.

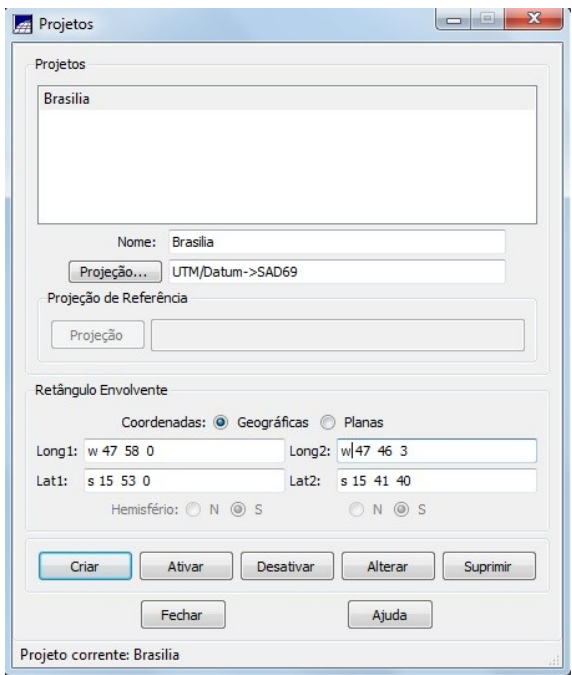

# **2.4. Importação de Imagem para o SPRING**

Após prévia análise e registro de uma imagem Landsat, bandas 3, 4 e 5, esta foi importada para o SPRING na categoria Imagem TM como os planos de informação TM3, TM4 e TM5 (um plano para cada banda da imagem). Segue uma visualisação do PI TM5 com as bandas R e G ativadas.

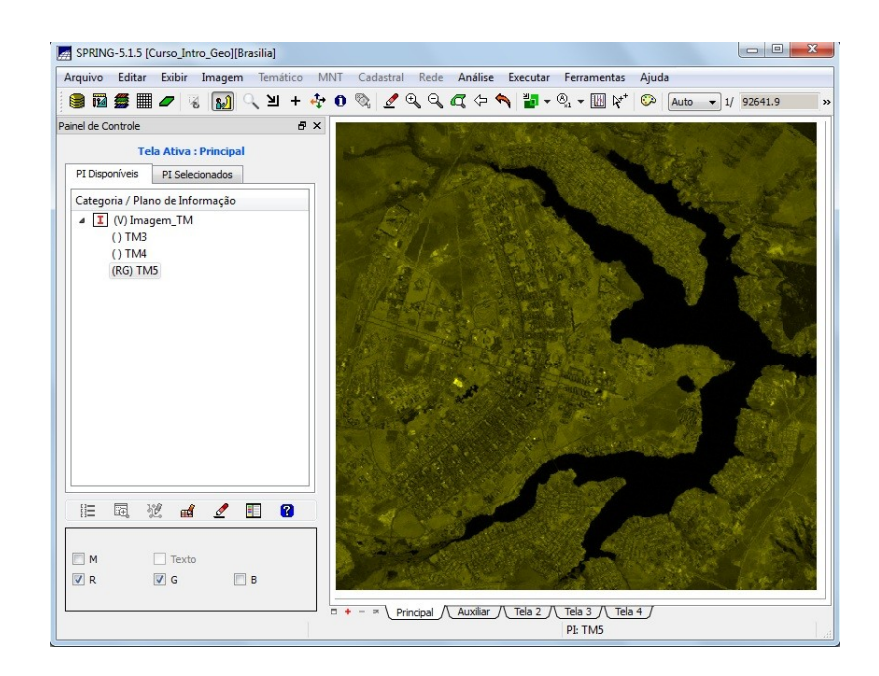

# **2.5. Importação de Dados Vetoriais**

## **2.5.1 Mapa Temático de Drenagem**

Um mapa de drenagem do solo foi criado a partir de um arquivo no formato ASCII. Ele foi importado na categoria Drenagem como o PI Mapa rios, juntamente com o arquivo de identificadores de classes. O resultado é ilustrado a seguir.

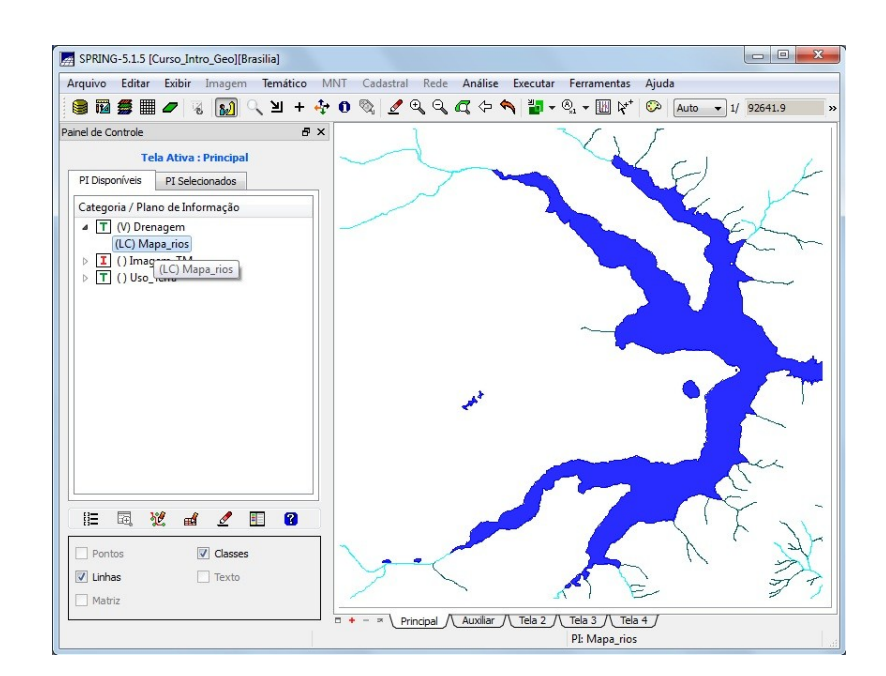

#### **2.5.2 Mapa Temático de Uso do Solo**

O procedimento feito com os dados vetoriais de drenagem foi repetido para criar um mapa de Uso do Solo. A categoria utilizada foi Uso Terra e PI Mapa uso. O resultado segue na figura abaixo.

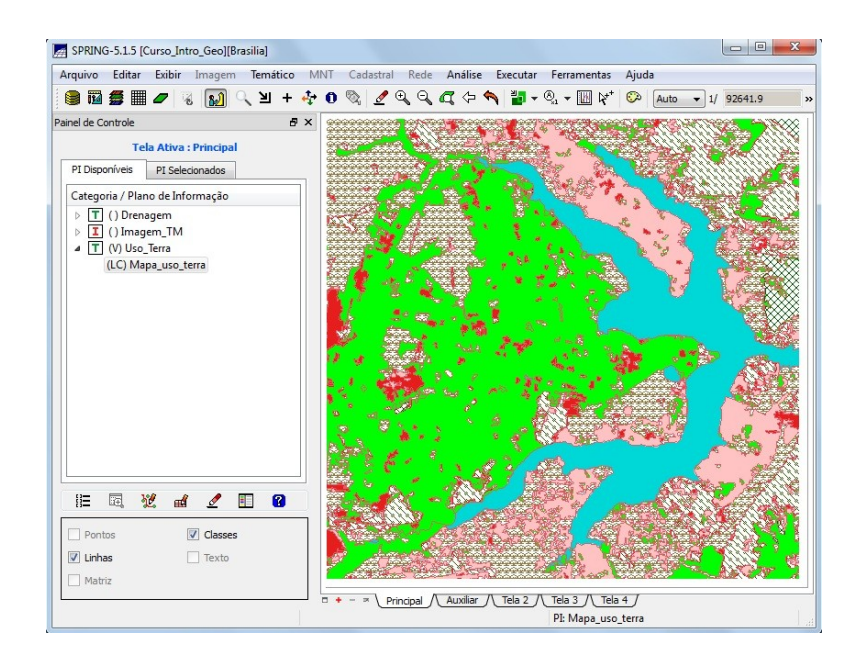

## **2.6. Importação de Dados Numéricos de Altimetria**

Foram utilizados dados do Autocad, com isolinhas de altimetria e pontos cotados para criar no banco do SPRING um Modelo Numérico de Terreno da área do Plano Piloto. Os dados do Autocad foram importados como o PI Mapa\_Altimetrico na categoria Altimetria (ver próxima figura).

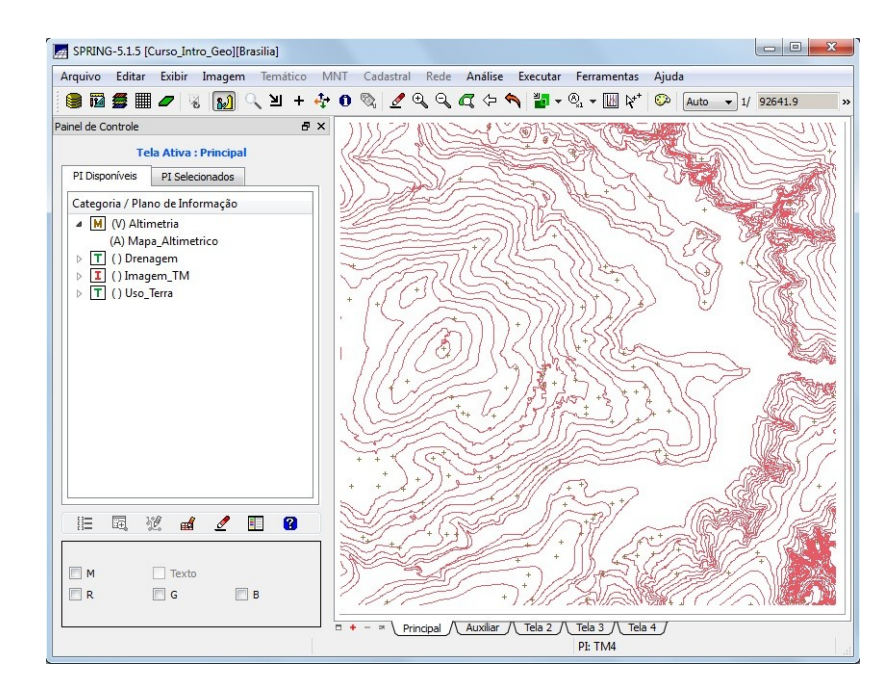

## **2.7. Importação de Dados Numéricos de Declividade**

Neste passo, foi importado um arquivo no formato ASCII com uma grade retangular de 25 x 25 metros. A próxima figura mostra alguns pontos da grade sobrepostos à imagem correspondente em níveis de cinza.

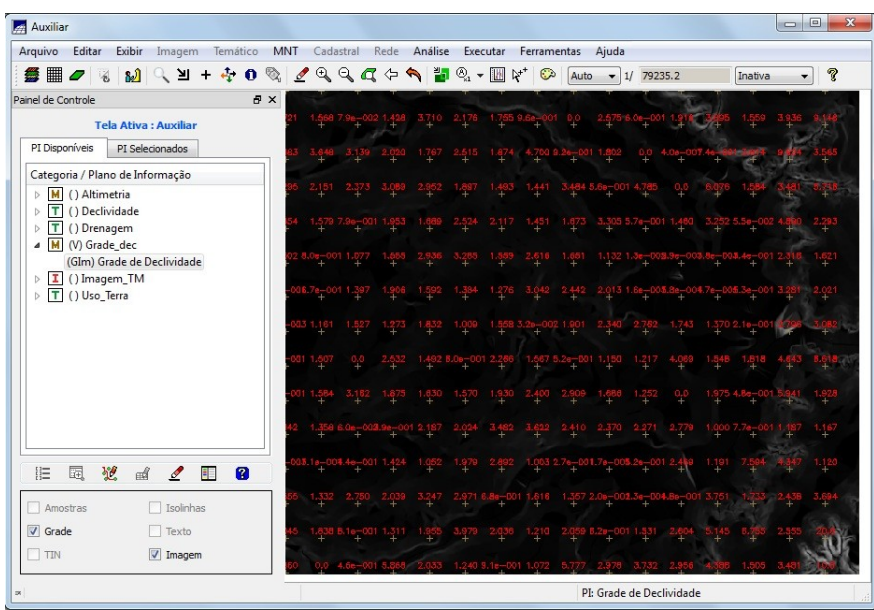

## **2.8. Geração do Mapa Temático de Declividade**

Aplicando um fatiamento MNT na grade de declividade, foi gerado o mapa temático de declividade ilustrado abaixo.

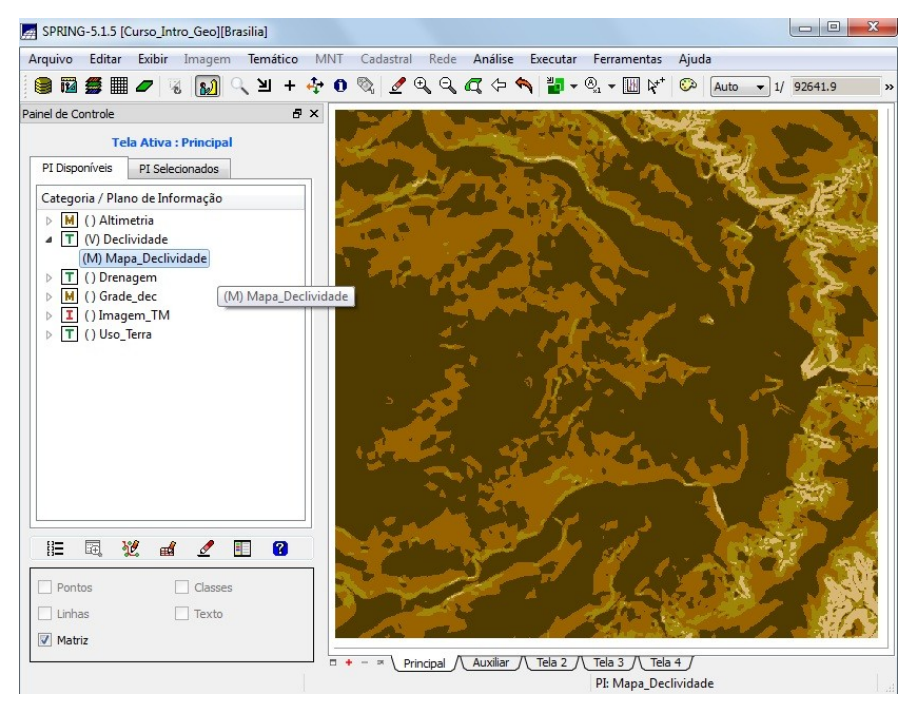

# **2.9. Criando Mapas com Atributos Descritivos**

#### **2.9.1 Mapa de Quadras**

Três arquivos foram utilizados para creiar o mapa de quadras do Plano Piloto: um que contém as linhas dos polígonos, outro contém os rótulos e outro, os atributos. Os dados foram importados na categoria Cad Urbano, PI Mapa quadras. A figura a seguir mostra o resultado. Note que uma quadra selecionada (em verde) ilumina a respectiva linha na tabela de atributos.

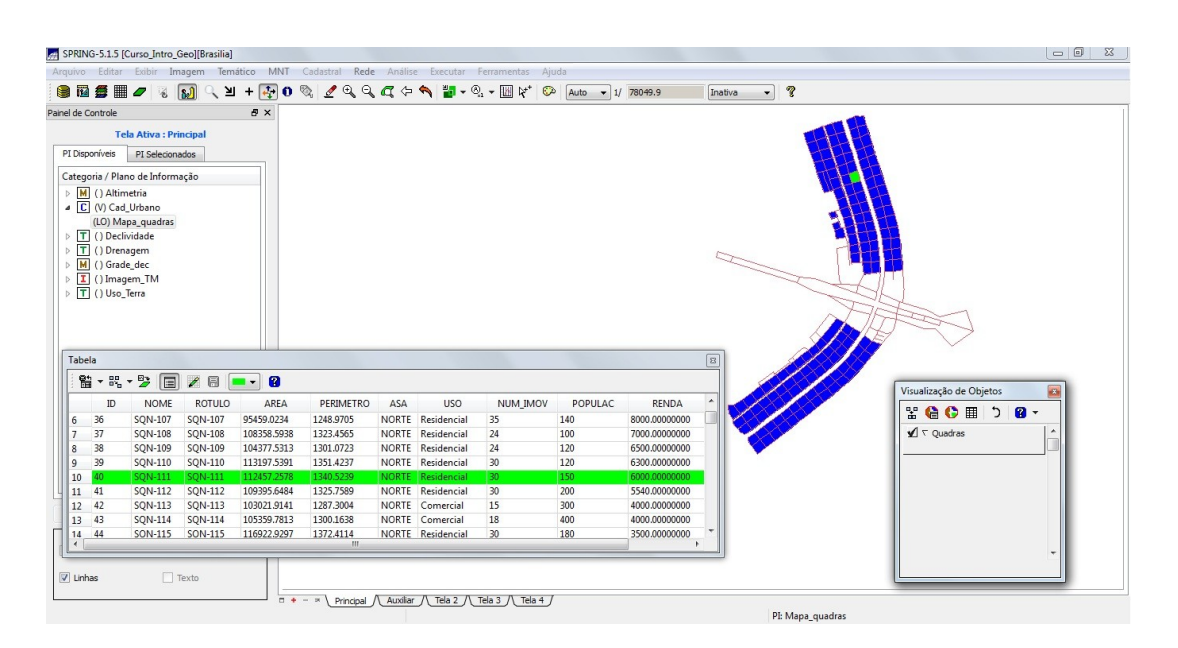

## **2.9.2 Mapa de Setores**

O mesmo procedimento do mapa de quadras foi realizado para criar o mapa de setores. A importação foi feita na categoria Cad\_Setores, PI Mapa\_setores. Abaixo, o resultado.

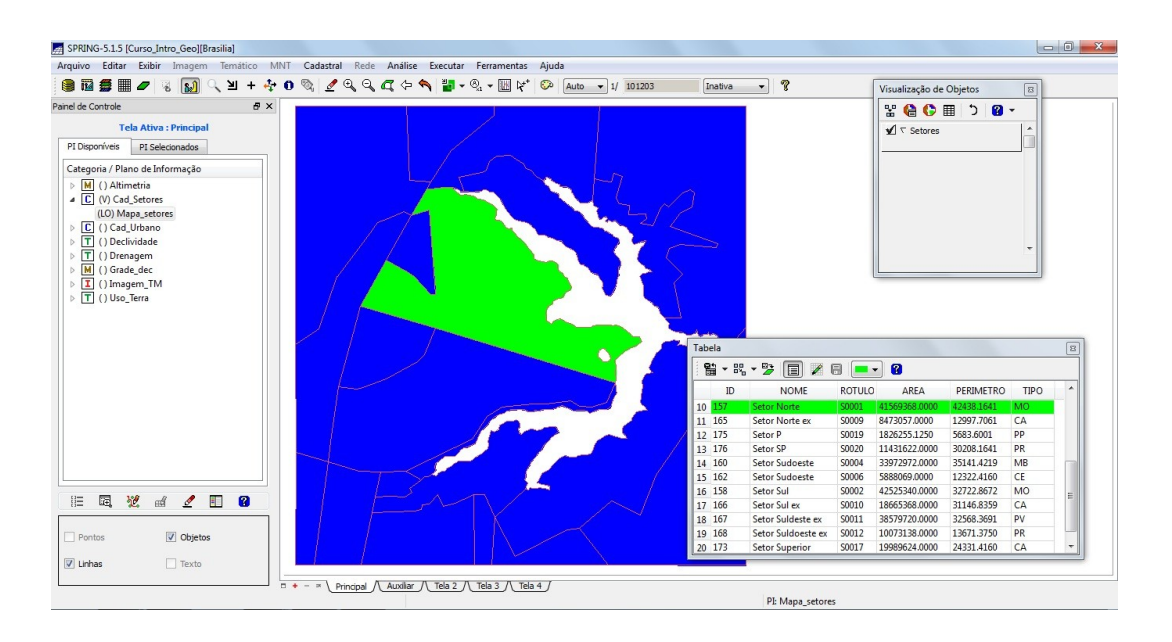

## **2.10. Mapa de Rede viária**

Para este mapa, somente o arquivo de linhas e identificadores foi importado a partir de arquivos no formato ASCII SPRING. O PI Mapa vias foi criado dentro da categoria Rede vias. Observe na ilustração abaixo.

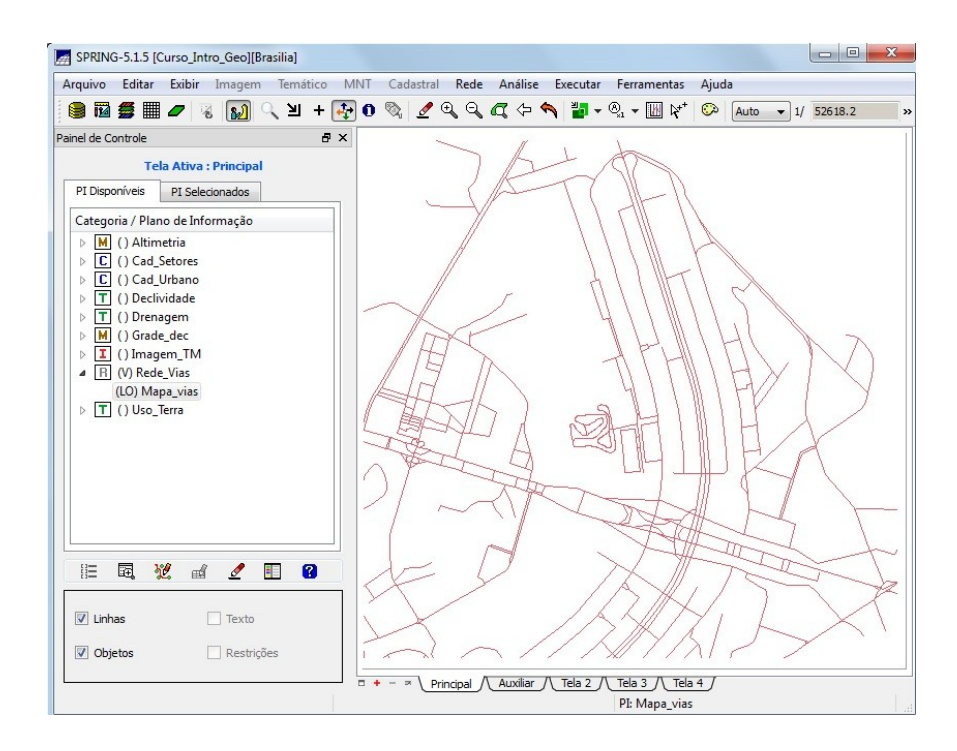

# **3. Conclusão**

O Laboratório proposto contribuiu de forma significativa para consolidar os conceitos teóricos vistos em sala, visto que o software os implementa. Serviu, também, para iniciar o aluno no uso do software SPRING, que será de extrema utilidade durante o curso.